10. 10.为了在总线上建立网络,首先在右面创建端口,复制端口然后运行"Edit **» Smart** Paste"。从左面选择"Ports",在右面选择"net labels and wires"。在对话框的下面部分选 择信号名字"expand buses", 你也可以设置合适的线长。注意间距以及导线是以目前的栅格设 置 10,以便导线和网络标号连接到元件的管脚。

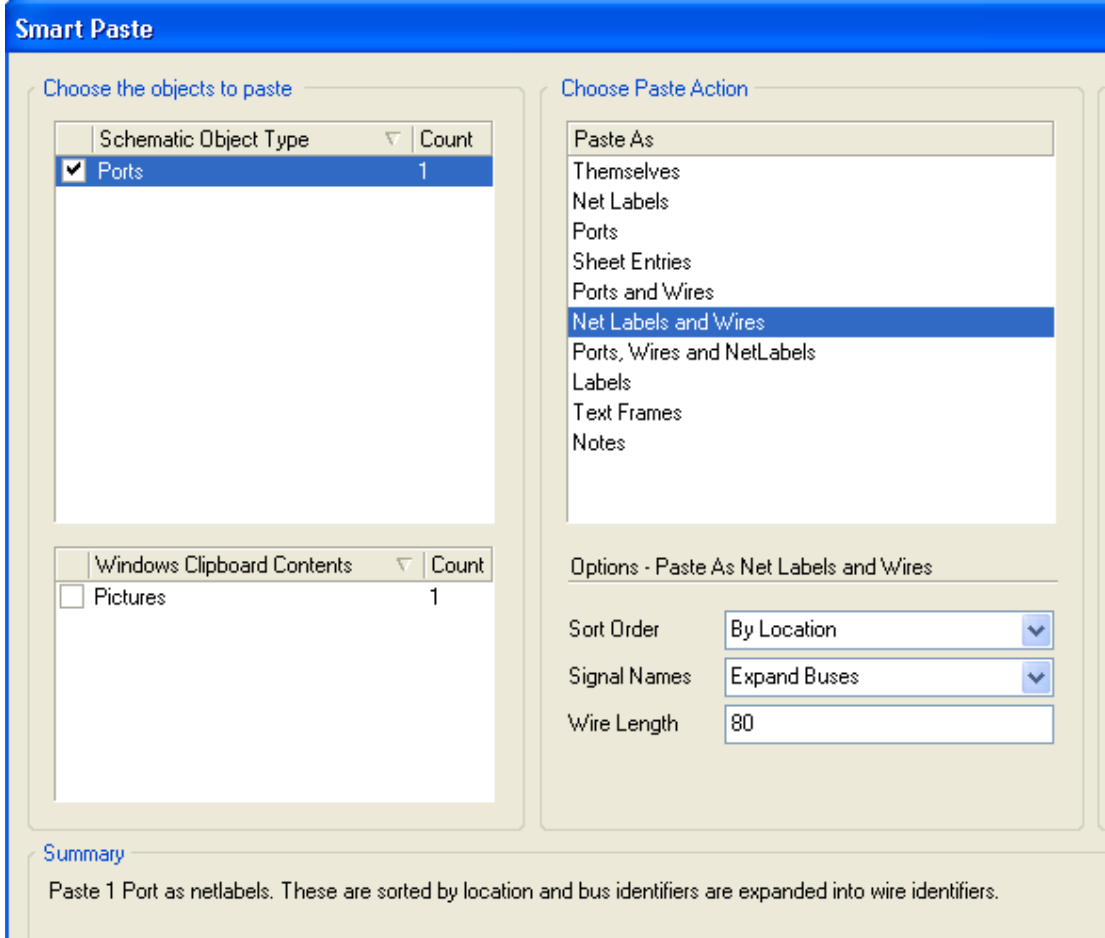

图 50:智能粘贴对话框把总线信号粘贴为网络标号和导线

- 11. 在放置电阻和电容时可以用器件切断导线特性快速的切入到线里,而不需要在其周围连线。
- 12. 当放置一些端口和电源端口时按住"ctrl"键然后拖动延伸对象上的线。这样在连线阶段将节 省大量的时间。
- 13. 在文档选项对话框的参数标签里输入必要的文档信息,比如输入标题"PIC 微控制器"。 这次不必设置原理图表数这个特性,系统在整个项目中会自动的设置。

# **8.4.4** 练习**—**完成原理图

在这一阶段的练习,你的"Temperature Sensor project "项目如图 51 所示

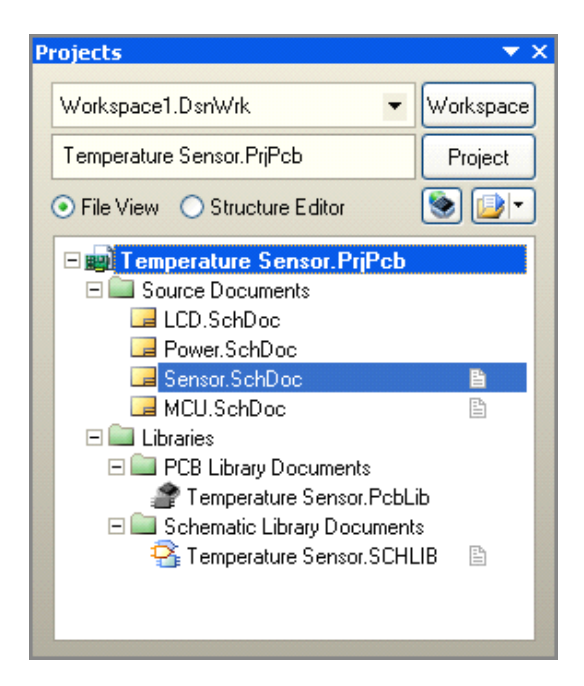

图 51:MCU 原理图完成后的项目结构图

然而, "Sensor.SchDoc"没有完成, 到现在仅仅完成温度器件的放置。完成原理图绘制: 14. 如果你还没有完成,新建一个名为"Sensor.SchDoc"原理图文档。

15. 添加端口、电源端口并用导线完成连接,如图 52

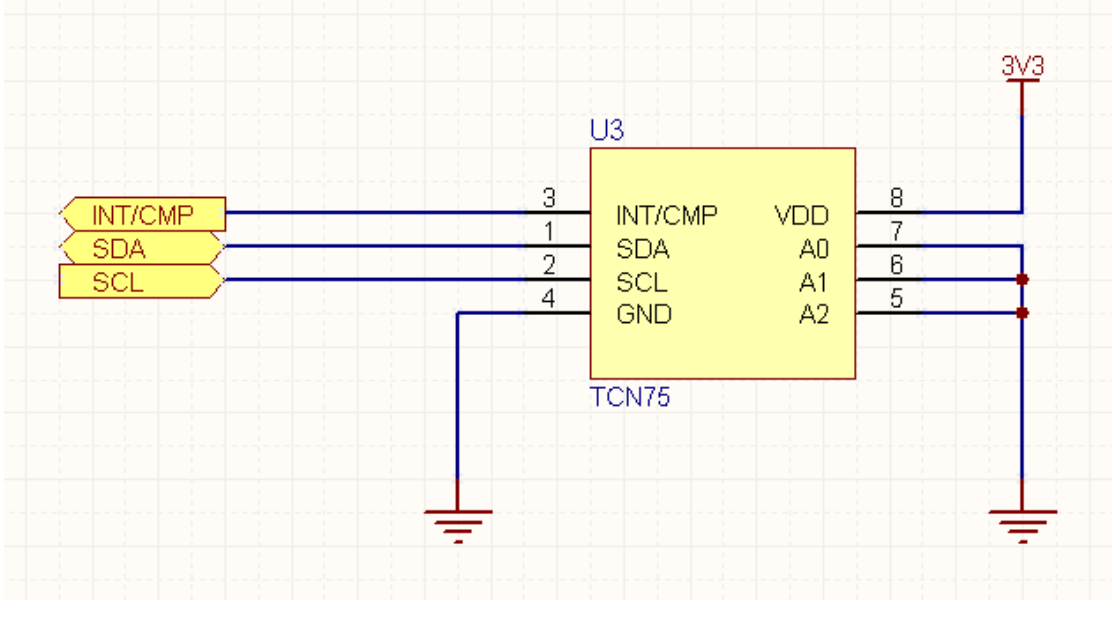

图 52:连接好的传感器原理图

16. 保存并关闭"Sensor.SchDoc"。

完成"sensor"原理图设计的最后一步是添加顶层原理图。

# **8.5** 智能粘贴

原理图编辑中的智能粘贴特性允许你复制选择对象并在粘贴时一次性可以转换为其他对象。例 如,你可以复制一个网络标号,用智能粘贴可以粘贴成端口,或者你选择原理图输入端口口,可以 粘贴为"端口+导线+网络标号"。

- $\bullet$ 以平常的方式创建一个选定的对象,比如网络标号, 然后复制到剪切板上(Ctrl+C)。
- �从菜单中选择"Edit » Smart Paste"或快捷键(Ctrl+Shift+V),将弹出智能粘贴对话 框,如图 53 所示

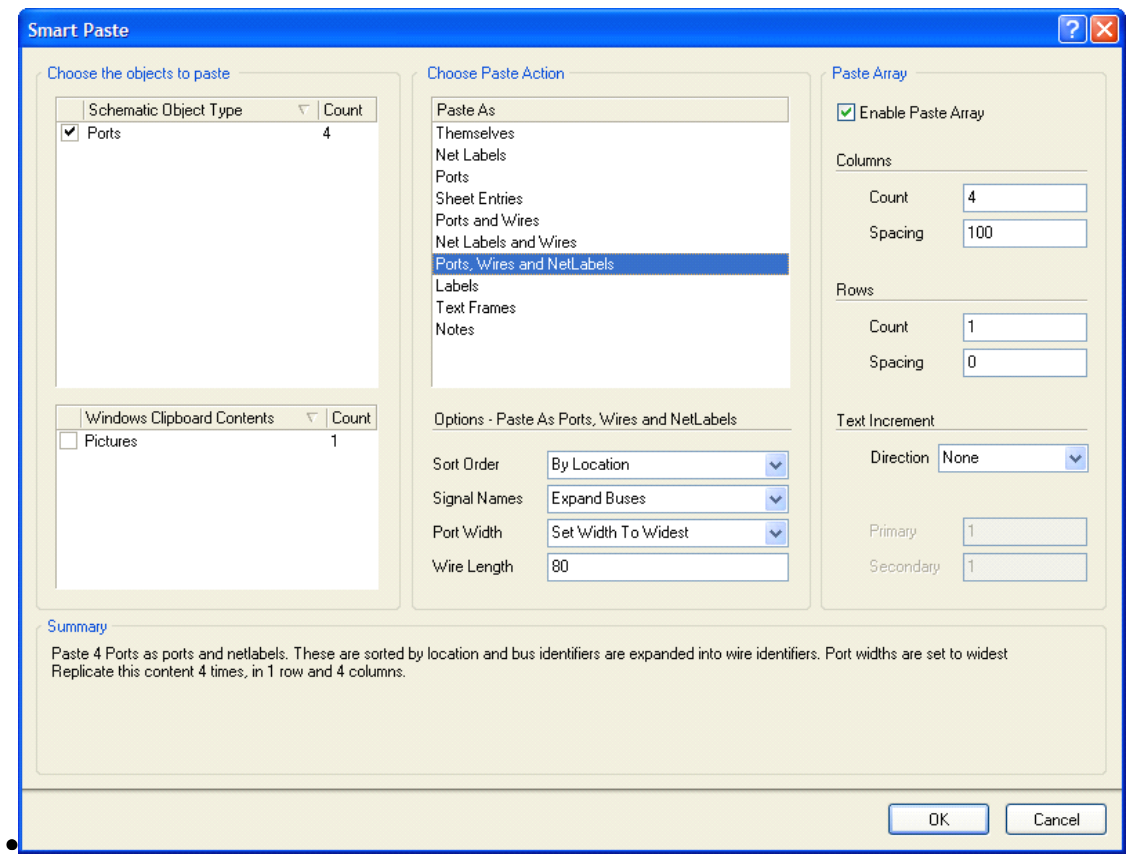

图 53:智能粘贴对话框

## **8.5.1** 选择粘贴的对象

本节在对话框里会显示一个按类型分类的所有对象的列表。复选框里允许你选择想粘贴的对 象。在粘贴前必须选择"Paste Action ",这确定所选择对象以什么方式放置在你的原理图中。

## **8.5.2** 选择粘贴行为

在粘贴前要选择"Paste Action "。这确定把所选择的对象在原理图中转换成什么样的对象。粘贴 "本身"叫做一次标准的粘贴操作。其他选项在粘贴时允许把源对象转换成其他不同的对象,或集 合对象。

可能的转换包括:

- $\bullet$  端口,原理图页面输入端口或网络标号可以同等的转化成端口,原理图页面输入端口, 网络标号,或者一个文本框/注释或一个端口和网络标号(带连线)。
- �标签,文本框或注释可以转化成标签,文本框或注释。
- �Windows 的剪切文本可以转化成网络标签,端口,原理图页面输入端口,标签,文本 框,注释,或端口和网络标号(带连线)。
- $\bullet$ Windows 剪切板里的图形可以转化成图像。

### **8.5.3** 阵列粘贴

启用此选项把你选择的对象复制成一个二维阵列。你将创建拷贝的行数和列数。点击 OK, 将 会在文档上提示你选择插入阵列的起始位置。只需光标移动到想要的位置然后点击即可。

### 列

在阵列粘贴中具体设置复制元件阵列的列数。"Spacing"编辑框用于设置阵列元件中的每列相 邻元件的间距。若设置为正数,则元件由左下到上排列,若设置为负数,则元件由上到下排列。

### 行

"Rows"栏用来设置复制元件阵列的行数, "Spacing"编辑框用于设置阵列元件中每行相邻 元件的间距,即行间距。若设置为正数,则元件由左向右排列,若设置为负数,则元件由右向左排 列。

### 文字增加栏

"Text Increment"栏用于设置阵列中元件编号递增的参数。你可以从下面几项中选择:

### **•** 方向

"Direction"下拉列表确定元件编号递增的方向。

"None "项表示元件编号不递增。

"Horizontal First"表示元件编号递增的方向是先水平方向从左向右递增,再竖直方向由下往 上递增。"Secondary"编辑框用于在复制引脚时,设置引脚序号的递增量。

"Vertical First"表示先竖直方向由下往上递增,再水平方向从左向右递增。"Primary"编辑 框用于设置每次递增时,元件主编号的递增数量, "Secondary"编辑框用于在复制引脚时,设置 引脚序号的递增量。

#### **•** 主要的

"Primary"编辑框用于设置每次递增时,元件主编号的递增数量。

**•** 次要的

"Secondary"编辑框用于在复制引脚时,设置引脚序号的递增量。这两个编辑框既可以设置 为正数(递增),也可以设置为负数(递减)。

# **8.6** 设计复用

## **8.6.1** 片断设计面板

片断设计面板提供了一种方法存储部分的设计以供日后复用。该面板将存储分为原理图,PCB 布局以及源代码。

 $\bullet$ 在底端的最右边点击 System **»** Snippets 将会打开片断设计面板。

## 图 54:片断设计面板

- �片断的内容分成不同文件夹。这些都是通常的 Windows 文件夹, 它们的位置从 "Snippets Folders" 按钮下配置。可以定义多个文件夹;使用网络共享资源在整个团 队设计中将分享摘录库。
- $\bullet$ 要创建一个片断,在原理图, PCB 或源代码中选择对象, 然后点击右键选择"Snippets **»** Create Snippet from selection "。
- �在面板顶部点击"Place button ",可以放置选择的片断。

**•**

�如果你在创建片断前重新选择元件标号,你就可能避免在放置片断时元件重复标号。

## **8.6.2** 剪切板面板

### 图 55:剪切板面板

剪切板面板提供了一个可以召回以前的复制行为。该面板存储复制的部分包括原理图, PCB 布 局和源代码。

- $\bullet$ 从面板控制的右下角点击"System **»** Clipboard "打开" Clipboard"面板。
- $\bullet$ 剪切板增加了能够读取 Windows 剪切板的优势, 允许从其他粘贴过来的数据转化到 Altium Designer 里。要启用此项,在参数设置对话框中的"Systems - General"下关 闭 "Monitor clipboard content within this application only"选项。
- �剪切板面板数据仅适用于当前的编辑,和片断设计面板不同可以把数据存储在硬盘上。

# **9.** 全局编辑 (15 Minutes)

# **9.1 DXP** 数据编辑系统

作为一个设计者面临的最大挑战是管理在设计中所创建的大量的设计数据, 为此, Altium Designer 提供了图 56 所示对象过滤/高亮显示系统。

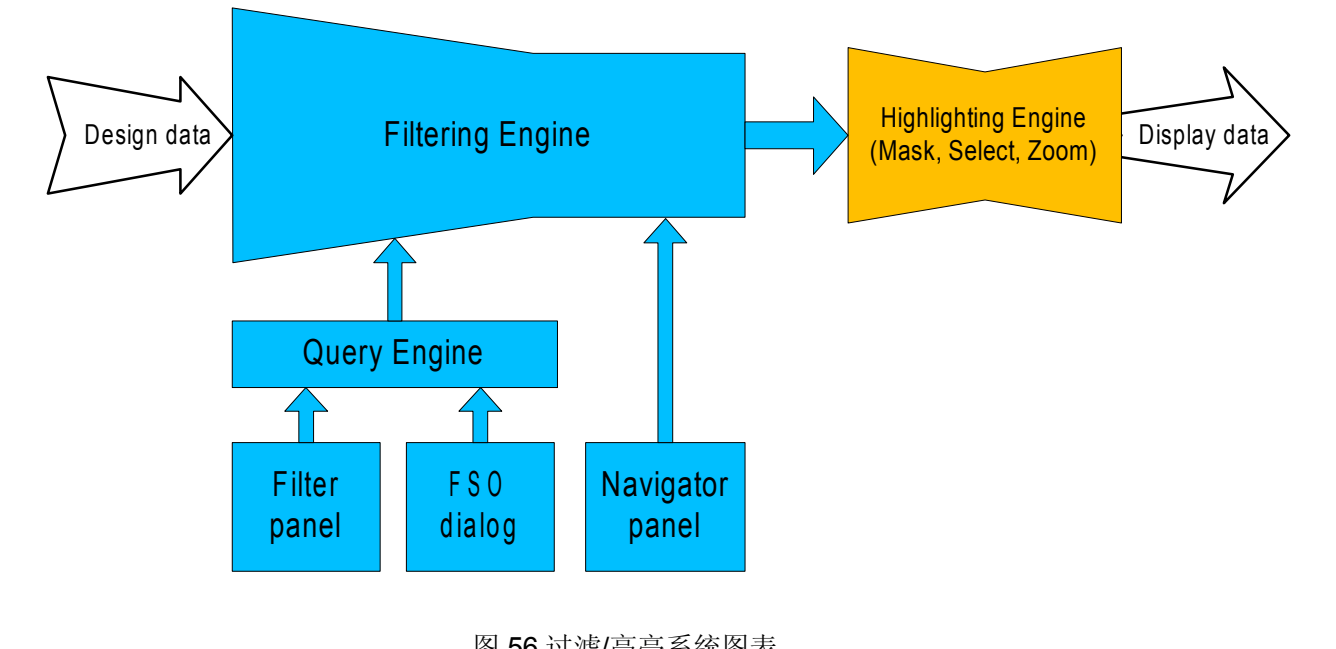

图 56 过滤/高亮系统图表

一个强大的数据编辑系统允许你用多种方法来管理,查找,编辑你的设计数据。

为了灵活实用的编辑数据的方法,提供了三种可交替的数据查看方式访问和编辑设计设计对 象:

- •传统的图标查看
- •**Inspector** 面板 (按 F11 打开或关闭)
- •List 面板 (按 Shift+F12 打开或关闭)

**Inspector Inspector** 显示当前被选中的工程的属性,底部显示在列表中实际被选中的总数。注意 **Inspector Inspector**能同时编辑不同类型的工程。

**List** 面板提供了一个类似的电子数据表格,列出在原理或 PCB 工作区中的对象列表,在 **List** 中单个或多个单元都可以被编辑。

强大的对象过滤功能用来控制当前在三个视图中编辑的大量数据,数据可通过 PCB 编辑面板中 查找相似对话框进行过滤,或者通过在 **Filter** 面板中写入查询来实现。

**Filter** 面板常被用来设置一个查询来过滤整体的数据设置,减少在图形显示并在列表面板中仅 显示满足查询的对象。在图表中将灰色显示那些已经被过滤的对象(并不能被再编辑)。

数据编辑系统最强的特征是能够同时编辑多个对象。访问数据编辑系统最基本的方法是:

- $\bullet$ 选择需要编辑的对象
- �检查对象

�编辑对象属性

## **9.1.1** 使用查找相似对象对话框查找和选择对象

当元器件和网络等分类对象进行操作时这个面板非常实用。你对一个基本对象要素操作时,一 个高效的方法就是使用 *Find Similar Objects* 对 话框。

- � 在 *Find Similar Objects* 对话框 中, 右键点击一个对象, 然后从弹出 来单中选择 **Find Similar**。
- � 对话框出现后,列出该对象的 属性。. 几乎每一个属性都有一个下 拉框,设置你想要的匹配标准。
- �单击 Apply 对话框不关闭,开 始查找匹配对象。单击 **OK** 关闭对 话框开始查找。
- � 选择所有匹配标准的对象。图 57 显示通过 *Find Similar Objects* 对话框来设置选择和查找所有 PCB 元器件标注字符串。
- � 通过 **Inspector Inspector Inspector** 复选框自动启 动 Inspetor, 在 Inspector 上可以编 辑查找和选择到的对象的任何属性。

## **9.1.2** 检查和编辑被选择对象

Inspector 面板常用来检查和编辑当前被选择的对 象,对所有被选择对象做整体编辑。

- �按 **F11** 打开关闭 Inspector 面板
- �Inspector 能用来检查一个或多个对象
- � 被选择对象的设置有多种方法,包括手
	- 动,写一个查询,或者使用查找相似对象对话 框。
- � 不同的对象只有当它们共有的属性可被 编辑时才能被选择和编辑。
- �在 Inspector 里改变属性后, 按 ENTER 完 成

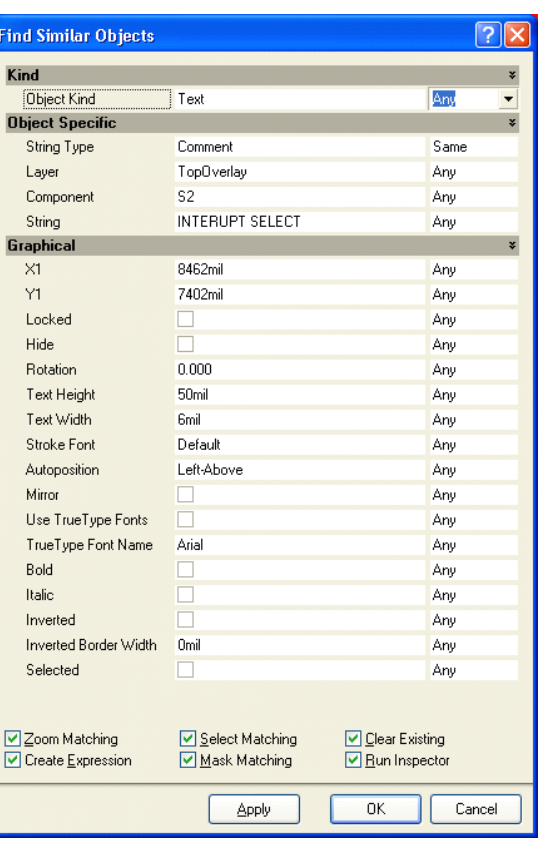

图 57. 使用查找相似对象高亮所有器件注释

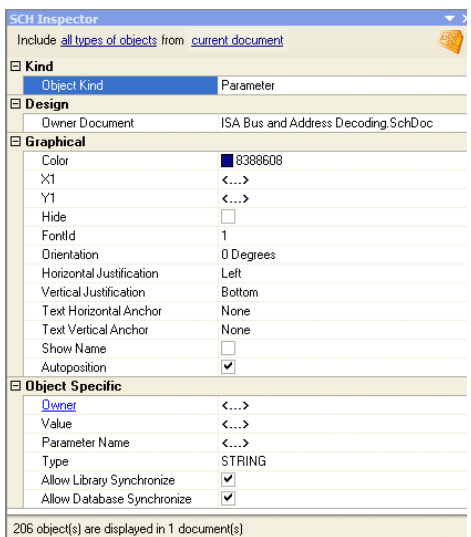

图 58. Inspector 显示所选位号和注释 字符串的属性

 $\bullet$ 在 Inspector 中可以使用字符串的替代功能。.

# **9.2** 全局编辑实例(练习 **–** 编辑对象 )

这个例子演示通过不同方法来调整元件走线的宽度,弧和元件文本框的高度

## **9.2.1** 元器件注释字符串明显度的改变

- 1. 在 4 Port UART and Line Drivers.SchDoc 中找到元件 S1
- 2. 在元件符号上点击右键然后在弹出菜单中选择 **Find Similar Similar**
- 3. 出现 *Find Similar* 对话框, 显示被选择对象的属性。注意 Parameter name 属性下有一个 批注值。 通过设置 **Same** 来查找相同的属性。
- 4. 勾选 **Run Inspector Inspector**复选框,清除 **Create Expression Expression**复选框,然后点击 **OK**。
- 5. Inspector 出现 24 个被选对象,点击 Hide 属性, 然后按 ENTER 完成改变。所有元器件注 释字符串将在原理图中被隐藏。

## **9.2.2** 练习 **–List** 面板

我们将用 List 面板在原理图库编辑器中创建一个原理图符号。

- 1. 打开工程例 4 port serial interface, 然后打开该工程中包含的原理图库
- 2. 点击右下角的控制面板 **SCH » SCH Library Library**打开库面板
- 3. 打开 **Tools » New Component Component**给元器件取个名字 **EP2C5**
- 4. 设置当前栅格为 10, 你将在屏幕左下方看到当前栅格, 在工作时可使用快捷键 G 来快速 改变栅格
- 5. 在 Windows 中从 C:\Program Files\Altium Designer \Examples\Training\Practice Documents\ directory 目录下打开 TestBook.xls Excel 文件
- 6. 在表格的右边你可以查看到一组以 **Object Kind** 开始,以 **Designator** 结束的列表,这组 列表是通过在 Altera Cyclone II 数据手册中复制并粘贴过来的部分资料来创建的,并通过 Excels 表格增强了其函数调用功能,你需要使用 ctrl-c 复制这这组列表包括名字到剪贴板
- 7. 一旦被复制,返回 Altium Designer ,在右下角的控制面板中点击 **SCH » SCHLIB List** 打 开库列表面板
- 8. 如果是 **View** 模式,设置 List 面板到 **Edit** 模式,确定 **current currentcomponent component component**已设置
- 9. 在 List 面板中点击右键,然后选择 **Smart Grid Insert**.

|                                                    | <b>Smart Grid Insert</b>                 |                        |                     |                                   |                                                                         |      |                                           |                       |        |                               |                        |             |              |  |
|----------------------------------------------------|------------------------------------------|------------------------|---------------------|-----------------------------------|-------------------------------------------------------------------------|------|-------------------------------------------|-----------------------|--------|-------------------------------|------------------------|-------------|--------------|--|
| œ<br>Choose a column from the Clipboard Table View |                                          |                        |                     |                                   |                                                                         |      |                                           |                       |        |                               |                        |             |              |  |
|                                                    | Object Kind                              |                        | $\sqrt{1} \times 1$ | Y1                                | <b>Orientation</b>                                                      |      | Name                                      |                       | Symbol | Electrical Type               | Pin Designator         |             | $\triangleq$ |  |
| $\overline{1}$                                     | Pin                                      |                        | $\mathbf{0}$        | $-60$                             | 180 Degrees                                                             |      | 10.ASD0                                   |                       |        | 10                            | 1                      |             |              |  |
| $\overline{c}$                                     | Pin                                      |                        | $\overline{0}$      | $-70$                             | 180 Degrees                                                             |      | 10, nCSD                                  |                       |        | 10                            | $\overline{c}$         |             |              |  |
| 3                                                  | Pin                                      |                        | $\overline{0}$      | $-80$                             | 180 Degrees                                                             |      | IO, LVDS9p                                |                       |        | 10                            | 3                      |             |              |  |
| $\overline{4}$                                     | Pin                                      |                        | $\theta$            | $-90$                             | 180 Degrees                                                             |      | ID, LVDS9n                                |                       |        | 10                            | 4                      |             |              |  |
| 5                                                  | Pin                                      |                        | $\bf{0}$            | $-100$                            | 180 Degrees                                                             |      | IO, LVDS8p                                |                       |        | 10                            | 5                      |             |              |  |
| 6                                                  | Pin                                      |                        | $\overline{0}$      | $-110$                            | 180 Degrees                                                             |      | IO. LVDS8n                                |                       |        | 10                            | 6                      |             |              |  |
| $\overline{7}$                                     | Pin                                      |                        | $\overline{0}$      | $-120$                            | 180 Degrees VCCI01                                                      |      |                                           |                       |        | Power                         | 7                      |             |              |  |
| 8                                                  | Pin.                                     |                        | $\overline{0}$      | $-130$                            | 180 Degrees                                                             |      | 10. LVDS7p                                |                       |        | 10                            | 8                      |             |              |  |
| 9                                                  | Pin                                      |                        | $\overline{0}$      | $-140$                            | 180 Degrees                                                             |      | GND                                       |                       |        | Power                         | 9                      |             |              |  |
| 10                                                 | Pin                                      |                        | $\overline{0}$      | $-150$                            | 180 Degrees                                                             |      | ID, LVDS7n                                |                       |        | 10                            | 10                     |             |              |  |
|                                                    | <b>Object Kind</b><br><b>Object Kind</b> | X1                     | Y1                  |                                   | Choose an attribute from the Schematic Library List view<br>Orientation | Name | Show Name                                 | <b>Pin Designator</b> |        | Show Designator               | <b>Electrical Type</b> | <b>Hide</b> | Hidde        |  |
| Pin                                                |                                          | $\bullet$ Omil         | Omil                |                                   | $\theta$<br>0 Degrees                                                   |      | ▿                                         | $\mathbf{0}$          |        | ⊻                             | Passive                |             |              |  |
| Pin                                                |                                          | <sup>th</sup> Omil     | Omil                |                                   | $\overline{0}$<br>0 Degrees                                             |      | ▽                                         | 0                     |        | ▽                             | Passive                | H           |              |  |
| Pin                                                |                                          | <sup>th</sup> Omil     | Omil                |                                   | 0<br>0 Degrees                                                          |      | $\overline{\mathbf{v}}$                   | $\overline{0}$        |        | ▽                             | Passive                | □           |              |  |
| Pin                                                |                                          | <sup>th</sup> Omil     | Omil                |                                   | $\overline{0}$<br>0 Degrees                                             |      | $\overline{\mathbf{v}}$                   | 0                     |        | ▼                             | Passive                |             |              |  |
| Pin                                                |                                          | $0$ mil                | Omil                |                                   | $\mathbf 0$<br>0 Degrees                                                |      | ▿                                         | 0                     |        | ▼                             | Passive                |             |              |  |
| Pin                                                |                                          | <sup>®</sup> Omil      | Omil                |                                   | 0 Degrees<br>$\theta$                                                   |      | ▿                                         | 0                     |        | V                             | Passive                |             |              |  |
| Pin                                                |                                          | $\bullet$ Omil         | Omil                |                                   | $\theta$<br>0 Degrees                                                   |      | ▿                                         | $\overline{0}$        |        | ▽                             | Passive                |             |              |  |
| Pin                                                |                                          | <sup>th</sup> Omil     | Omil                |                                   | $\mathbf{0}$<br>0 Degrees                                               |      | $\overline{\mathbf{v}}$                   | $\overline{0}$        |        | ▽                             | Passive                | П           |              |  |
| Pin                                                | <sup>th</sup> Omil                       |                        | Omil                | 0 Degrees<br>$\overline{0}$<br>m. |                                                                         |      | $\overline{\mathbf{v}}$<br>$\overline{0}$ |                       |        | $\overline{\mathbf{v}}$       | Passive                | П           |              |  |
| K.                                                 |                                          |                        |                     |                                   |                                                                         |      |                                           |                       |        |                               |                        |             |              |  |
|                                                    |                                          |                        |                     |                                   | Paste Column to Attribute                                               |      | Undo Paste to Attribute                   |                       |        | Automatically Determine Paste | Reset All              |             |              |  |
|                                                    |                                          | Choose Visible Columns |                     |                                   |                                                                         |      |                                           |                       |        |                               | <b>OK</b>              |             | Cancel       |  |

图 59.随粘贴出现的智能网格插入对话框

10. 图 59 对话框显示你现在能从电子表格中设置到 Altium Designer 的列表。在这个过程中, 如果没有复制列的名称,可以手动来完成,在上面部分选择一列并在下面部分选择匹配的

列,,然后按 **Paste Column to Attribute** 按钮来链接。 如果正确复制了列表名称,通过点 击 **Automatically AutomaticallyAutomaticallyDetermine Determine Paste** 按钮完成自动粘贴

11. 当所有的栏对应正确, 你可以点击 OK, 然后原理图符号的管脚将被立即创建 注意**:** 如果你发现所有的管脚彼此堆积到一起,请确定你的栅格设置是否为 10

# 10.完成设计项目 (45 minutes)

# **10.1** 多层次设计介绍

## **10.1.1** 结构化多层次设计

几乎最小的设计也需要多张图纸来完成。实质上有两种途径来构造一个多表设计,要么单层次 的,要么分层次的。单层次的设计就是从一张原理图到另一张原理图网络间的连接是直接的,也可 能是连接到其它许多张原理图。

虽然单层次的设计对于小数量的原理图和网络标号是适用的,也许 6 张原理图, 但是对于大的 设计就不适用了。因为一个网络可以转到其他原理图的任何位置,为了指导阅读者找到在另一个原 理图上的网络,一个较大的单层次设计就需要导航指示。单层次设计的优点在于通常情况下只有较 少的原理图和绘制较少的连线。

层次设计在结构中表现为页与页的关系。它通过符号来完成,称为图纸符号,在层次设计中代 表底层图纸。图纸符号代表下层的图纸,并用图纸入口代表与下层图纸端口的连接。层次设计的优 势是为读者显示设计的结构,其连通性是完全可预测的和容易查看的。因为它总是从子图到母图上 的图纸符号。

下图显示的是温度传感器项目的顶层原理图。在设计中每个图纸符号代表一个子原理图。

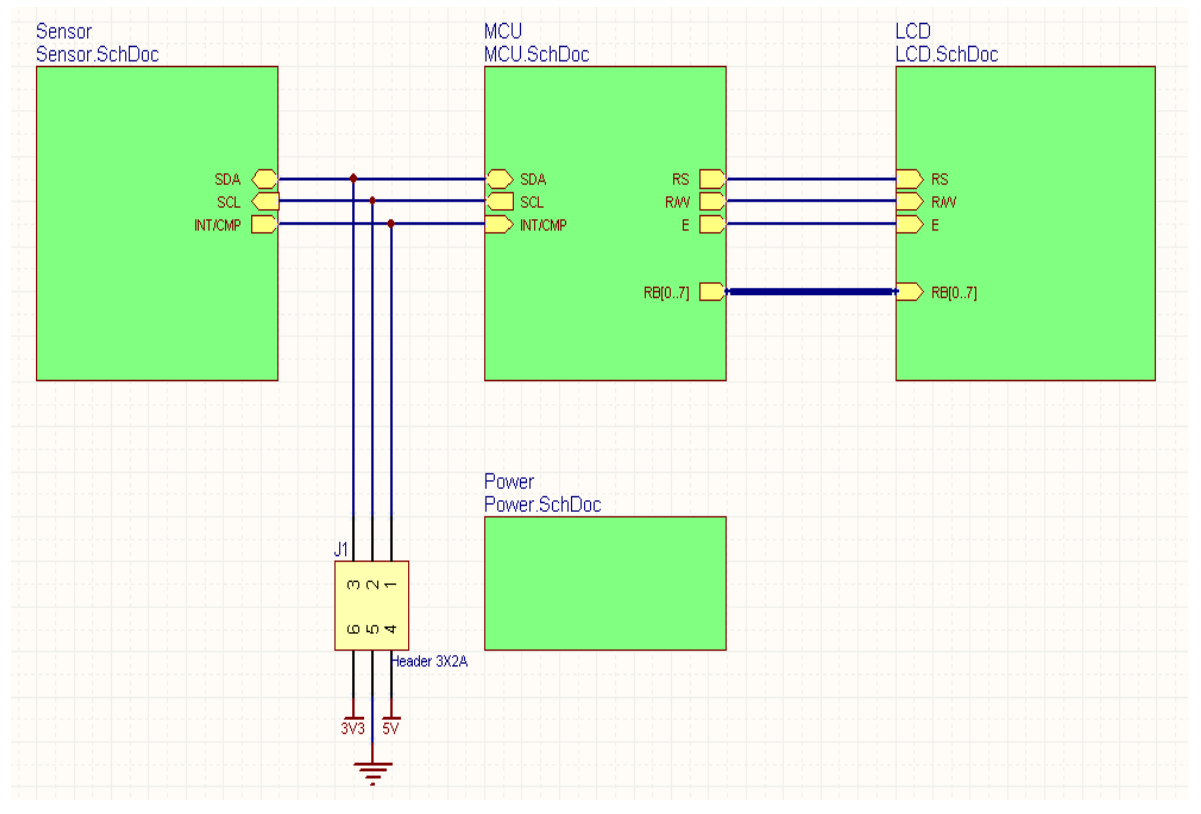

图 60.温度传感器的顶层原理图

### **10.1.2** 多层次设计的连接

多图纸设计的电气连接性是通过原理图中提供的网络标示连接的。

## 网络标识

在同一网络的点对点之间由网络标识建立逻辑连接。它可以在一张原理图中,或在多张原理图 中。物理连接存在一个对象直接由导线连接到另一个对象。逻辑连接时,创建两个相同类型的网络 标识(如,两个网络标号),并有相同的网络属性。注意,逻辑连接不是创建两个不同的网络标 识,例如一个端口和一个网络标号。唯一的例外是当一个端口连接到相同名称的图纸入口,在图纸 符号里它代表图纸上的端口(更多稍后介绍)。

网络标识包括:

网络标号—使用网络标号唯一标识一个网络。这个网络连接到同一原理图中具有相同名称的网 络,也可以连接到不同原理图中具有相同名称的网络,依据设计模式定义连接方式(参考网络标识 范围)。网络标号隶属于单独的导线,元件器件管脚和总线。

端口—依据连接方式,一个端口可以横向连接具有相同名字的其它端口,或纵向的连接到具有 相同名字的图纸入口。

图纸入口—当连接是纵向的,你可以用图纸入口连接到下层原理图中有相同名字的端口。添加 一个图纸入口执行"Place » Add Sheet Entry"命令。

### 图 61. 网络标识

电源端口—整个设计中所有相同名称的电源端口是相互连接的。 隐藏管脚—隐藏管脚类似电源端口, 在整个设计中, 连接所有具有相同名称的网络。

### 网络标识范围

*-*

当你为设计建立一个连接方式时,你必须定义你如何识别彼此之间网络标识的连接—这称为网 络标识范围。网络标示的范围在"*Project Options*"对话框里的"**Options Options** "标签里有具体说明。在 设计的开始时应设置网络标示的范围。

在多层次设计中基本上有两种方式连接原理图:要么横向,直接从一个原理图到另一个原理 图, 或其他原理图等等;要么是纵向, 由图纸符号从一个子图连接到母图上。在横向连接中, 连接 是从端口到端口(网络标号到网络标号也可以)。在纵向连接中,连接是从图纸入口到端口。网络 标识范围明确说明你如何连接想要连接的网络标识。

单层的—整个设计中端口连接所有的原理图。选择这一项,网络标号对每张原理图来说是本地 的,他们不会跨原理图连接。在所有的原理图中具有相同名字的所有端口将会连接。此选项可以用 于单层的多图纸设计。由于它很难在原理图中查看网络,所以它不适用于大型的设计。